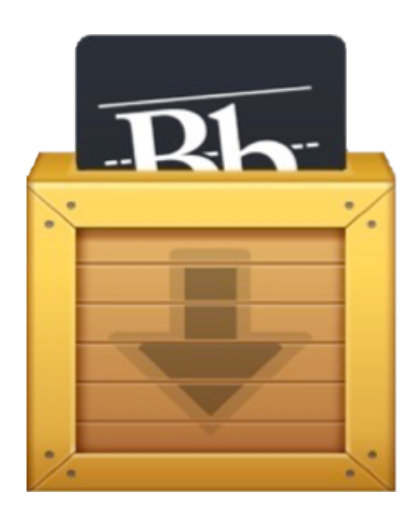

## Blackboard Archive Extractor

## User Manual

Version 1.0

## **Team Crystal**

Austin Tillery Christopher Soffos Devin Haslam Dominic Nguyen Grant Atkins Merly Mathis Tristan Pressley

Cover Page Designed by Austin Tillery

### **Table Of Contents**

- 1. Introduction (Grant Atkins)
- 2. Getting Started (Devin Haslam)
- 3. GUI Usage Instructions (Chris Soffos)
- 4. CLI Usage Instructions (Austin Tillery)
- 5. Sample Output (Merly Mathis)
- 6. Common Errors (Tristan Pressley)
- 7. Glossary (Dominic Nguyen)

## **Table of Figures (Tristan Pressley)**

- 1. BAE Executable Example
- 2. BAE GUI
- 3. Output Folder Example
- 4. Output Website Files
- 5. CLI Example
- 6. CLI Usage Example
- 7. Index Sample
- 8. Content Sample

### **Introduction**

Blackboard Archive Extractor allows for conversion of zipped Blackboard archive files into functioning websites. By only supplying this software with the location of a zipped Blackboard archive and a location to output the website contents, this software can speedily create a website representation of your archive. This guide will walk you through installing our application on your Windows computer, executing this program from command line and from the graphical user interface, and finding out how to view your archive's content.

### **Getting Started**

Before using the application, download the executable file from the project's homepage. After navigating to where the executable has been saved you may continue on to read the following steps to start using the Blackboard Archive Extractor.

## **Blackboard Archive Extractor (BAE) User Manual**

Graphical User Interface (GUI) instructions:

1. Begin by locating the BAE GUI executable file on your computer.

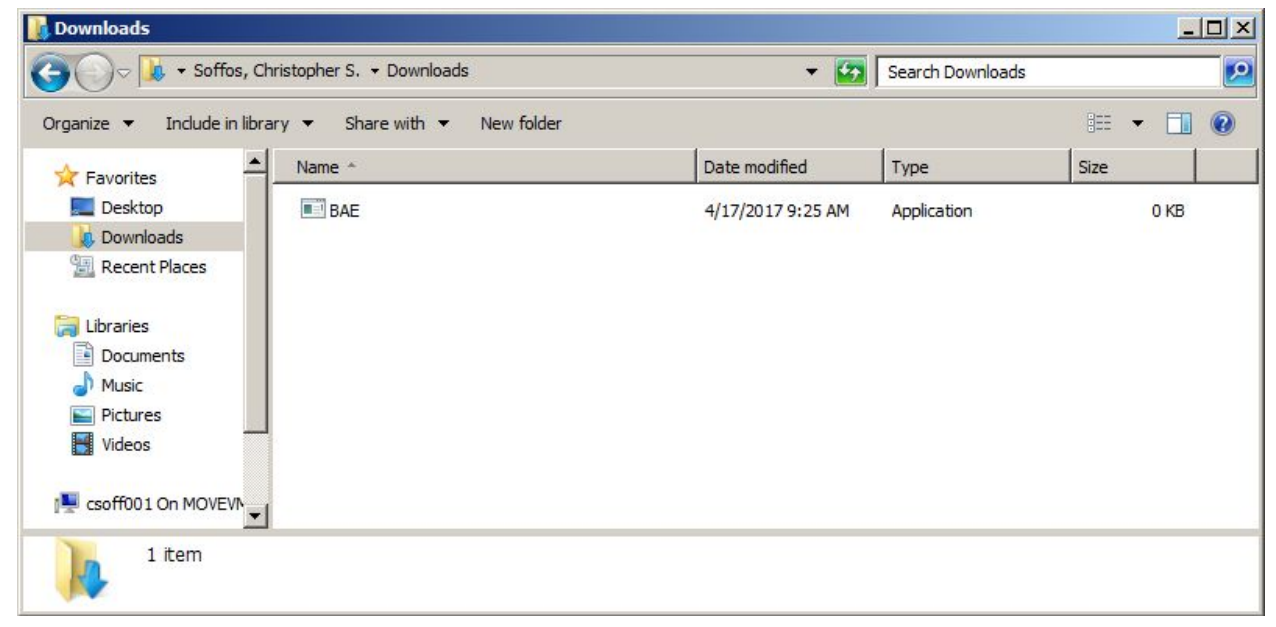

Figure 1 -- BAE Executable Example

2. Double left-click the executable to open BAE.

3. Once the program opens, you will be presented with:

(i) a file selector to choose an input Blackboard course archive,

(ii) a output folder selector for choosing where to extract the contents of the archive,

(iii) a checkbox providing the option of checking whether external links are active/non-active, and (iv) the "Extract" button, which will begin the process of extracting the specified archive based on your inputs.

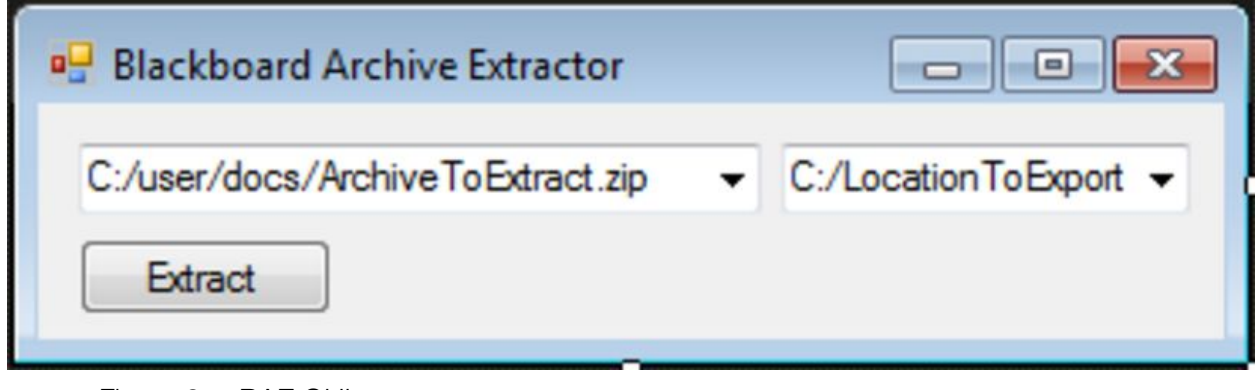

Figure 2 -- BAE GUI

4. Once the program has completed execution, you may close it and navigate to the folder you selected for output.

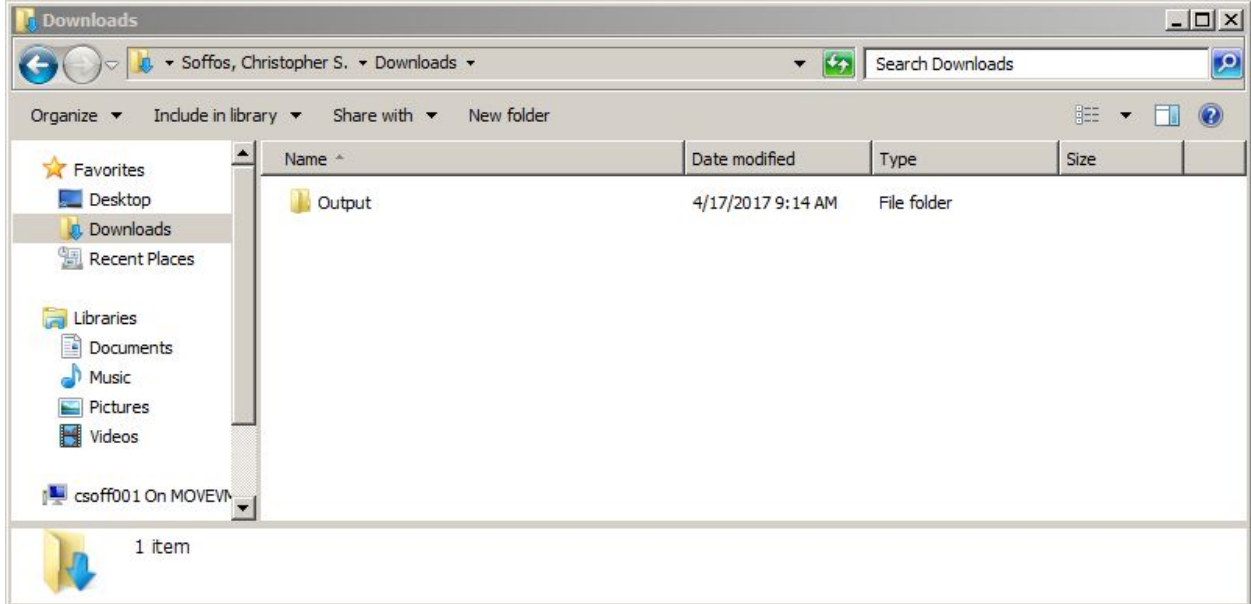

Figure 3 -- Output Folder Example

5. The file "index.html" should be your starting point, as this contains links to all extracted course content.

|                                                                                                    | · Soffos, Christopher S. · Downloads · Output | $ \left  \frac{1}{2} \right $ |                      |                                    |
|----------------------------------------------------------------------------------------------------|-----------------------------------------------|-------------------------------|----------------------|------------------------------------|
| Include in library $\blacktriangledown$<br>Organize $\blacktriangledown$                                      | New folder<br>Share with $\blacktriangledown$ |                               |                      | 脏<br>$\overline{\phantom{a}}$<br>Ħ |
| Favorites                                                                                                    | Name *                                        | Date modified                 | Type                 | <b>Size</b>                        |
| Desktop                                                                                                    | $\epsilon$ index                              | 4/17/2017 9:14 AM             | <b>HTML Document</b> | 2KB                                |
| <b>Downloads</b><br><b>Recent Places</b><br>Libraries<br>릨<br><b>Documents</b><br>Music<br>Pictures<br>Videos | $e$ res00005                                  | 4/17/2017 9:14 AM             | <b>HTML Document</b> | 1KB                                |
|                                                                                                    | e<br>res00006                                 | 4/17/2017 9:14 AM             | <b>HTML</b> Document | 1KB                                |
|                                                                                                    | e<br>res00007                                 | 4/17/2017 9:14 AM             | <b>HTML Document</b> | 1KB                                |
|                                                                                                    | e<br>res00008                                 | 4/17/2017 9:14 AM             | <b>HTML Document</b> | 1KB                                |
|                                                                                                    | e<br>res00009                                 | 4/17/2017 9:14 AM             | <b>HTML</b> Document | 1KB                                |
|                                                                                                    | e<br>res00010                                 | 4/17/2017 9:14 AM             | <b>HTML</b> Document | 1KB                                |
|                                                                                                    | e<br>res00011                                 | 4/17/2017 9:14 AM             | <b>HTML</b> Document | 32 KB                              |
| csoff001 On MOVEVI<br>r y                                                                                     | e<br>res00012                                 | 4/17/2017 9:14 AM             | <b>HTML Document</b> | 1KB                                |
|                                                                                                    | $\epsilon$ res00013                           | 4/17/2017 9:14 AM             | <b>HTML Document</b> | 6KB                                |

Figure 4 -- Output Website Files

6. Revel in the ease of use of our product and grade us generously!

### Command Line Interface (CLI) instructions:

1. Begin by locating the BAE CLI executable file on your computer.

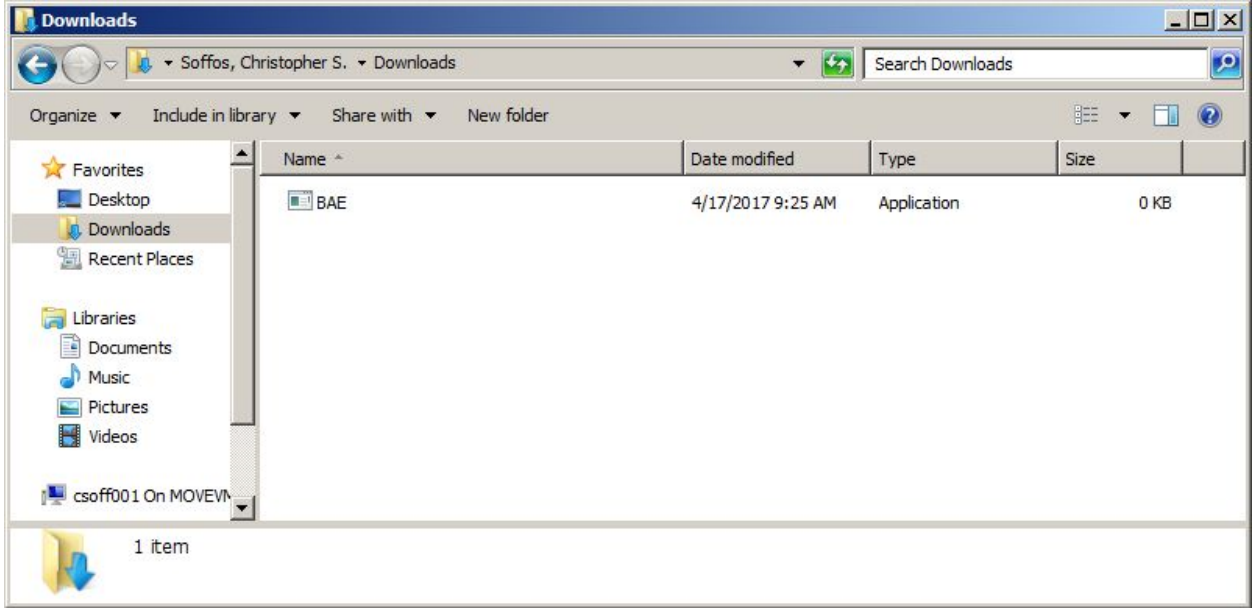

#### Figure 1 -- BAE Executable Example

2. Open a command prompt in the location you have stored BAE. You can do this by holding shift and right-clicking inside the folder where the executable is located. This will open a context menu with the option "Open command window here".

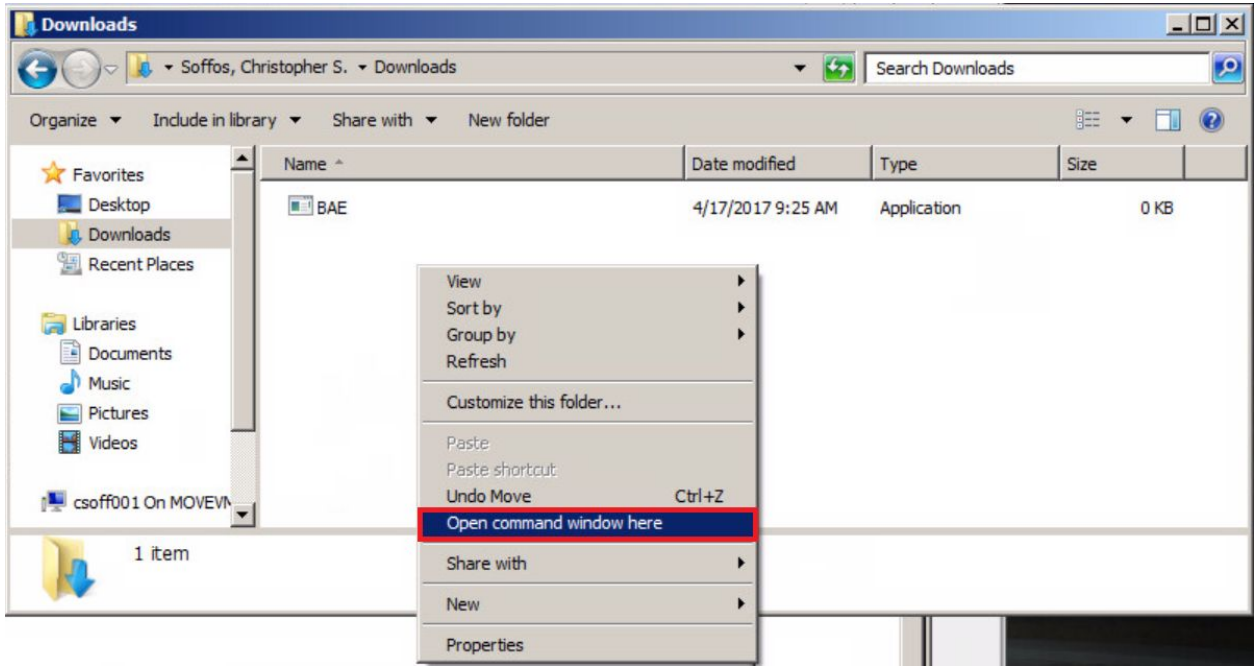

Figure 5 -- CLI Example

3. Here, you will be able to type the name of the executable and provide the appropriate user input arguments. These arguments include:

(ii) the path to the input Blackboard course archive,

(iii) the path to the desired output folder for the contents of the archive, and

(iv) an optional flag for checking the status of active/non-active links.

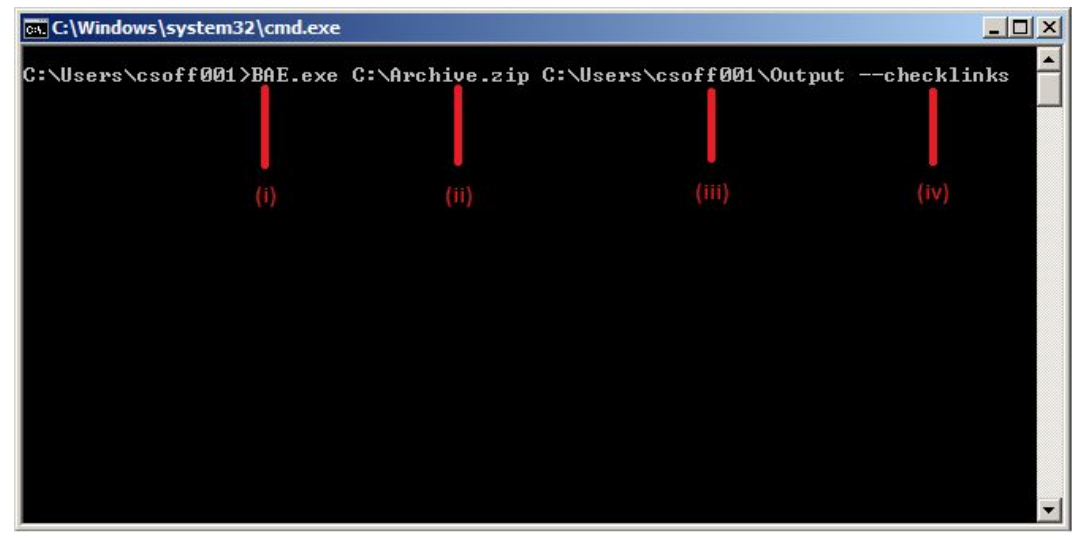

Figure 6 -- CLI Usage Example

4. Once the program has completed execution, you may close the command prompt and navigate to the folder you selected for output.

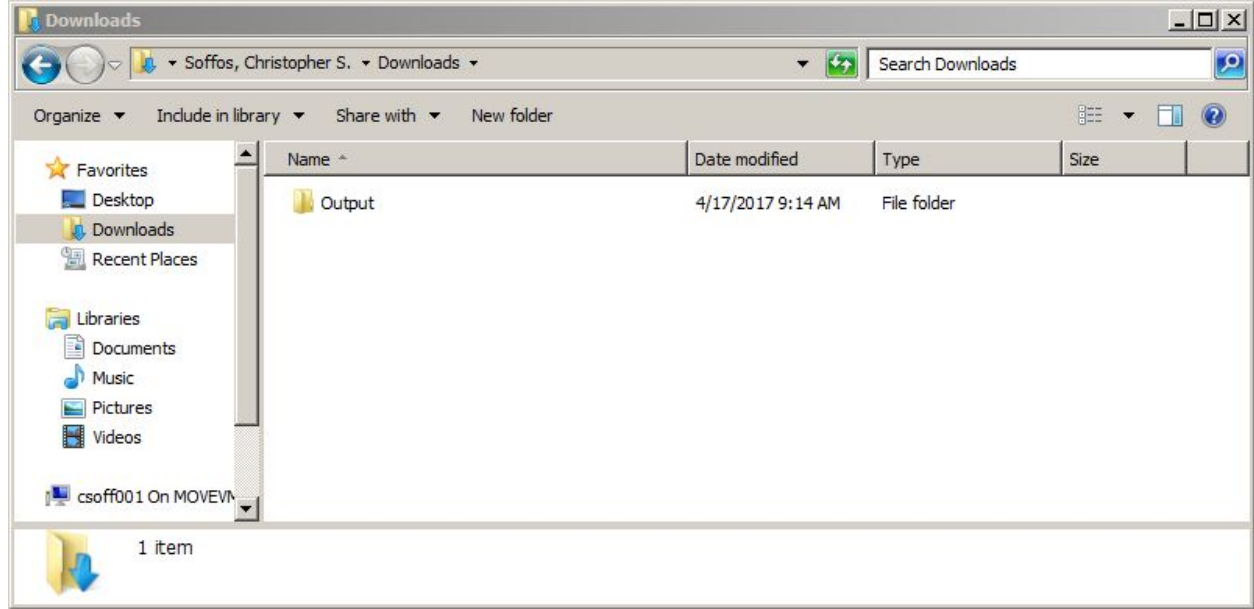

Figure 3 -- Output Folder Example

5. The file "index.html" should be your starting point, as this contains links to all extracted course content.

| Include in library $\blacktriangledown$<br>Organize $\blacktriangledown$                    | New folder<br>Share with $\blacktriangledown$ |                   |                      | 0<br>脏<br>$\overline{\phantom{a}}$ |  |
|---------------------------------------------------------------------------------------------|-----------------------------------------------|-------------------|----------------------|------------------------------------|--|
| Favorites                                                                                   | Name *                                        | Date modified     | Type                 | <b>Size</b>                        |  |
| Desktop                                                                                     | $\epsilon$ index                              | 4/17/2017 9:14 AM | <b>HTML Document</b> | 2KB                                |  |
| <b>Downloads</b><br>飁<br><b>Recent Places</b><br><b>Libraries</b><br><b>Documents</b><br>÷, | e<br>res00005                                 | 4/17/2017 9:14 AM | <b>HTML Document</b> | 1KB                                |  |
|                                                                                             | e<br>res00006                                 | 4/17/2017 9:14 AM | <b>HTML</b> Document | 1KB                                |  |
|                                                                                             | e<br>res00007                                 | 4/17/2017 9:14 AM | <b>HTML</b> Document | 1 <sub>KB</sub>                    |  |
|                                                                                             | e<br>res00008                                 | 4/17/2017 9:14 AM | <b>HTML</b> Document | 1 KB                               |  |
| Music                                                                                       | e<br>res00009                                 | 4/17/2017 9:14 AM | <b>HTML</b> Document | 1KB                                |  |
| Pictures                                                                                    | e<br>res00010                                 | 4/17/2017 9:14 AM | <b>HTML</b> Document | 1KB                                |  |
| Videos                                                                                      | e<br>res00011                                 | 4/17/2017 9:14 AM | <b>HTML</b> Document | 32 KB                              |  |
| csoff001 On MOVEVIN                                                                         | $e$ res00012                                  | 4/17/2017 9:14 AM | <b>HTML Document</b> | 1KB                                |  |
|                                                                                             | $\epsilon$ res00013                           | 4/17/2017 9:14 AM | <b>HTML Document</b> | 6 KB                               |  |

Figure 4 -- Output Website Files

## Sample Output

Below is a sample of the Index page:

Home Page **Announcements** Teaching Staff<br>Orientation<br>Syllabon Schedule Medules Assignments<br>Exam Help: Toels<br>Toels Syllabin & Coune Policies<br>Fannus Library My Grades Grade Reports Feedback<br>divider\_1375980321394<br>Calendar Forge<br>Reflections START HERE<br>Course Materials (PLE)<br>Schishide (PLE)<br>Collisher **Syllatins** 

Figure 7 -- Index Sample

Below is a sample of a content page:

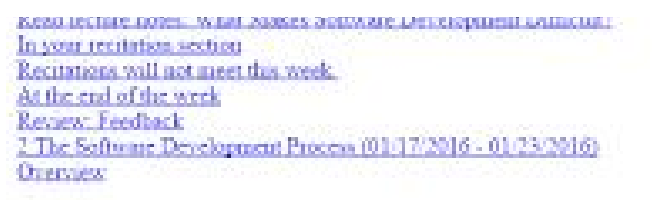

Every development organization settles into a process that they use to produce new software. Although the component activities are largely th

We'll look at the more common and the more influential models for software development processes and will examine the interaction between

#### Objectives

At the end of this module, etcolents will be able to:

- 1. Discuss the phases and component activities of software development
- 2. Assess the likely impact of popular software process development models on a project
- 3. Discuss common texts organizations and roles in software development.

#### Relevance

A development model establishes the context in which we can consider more specific best practices. At the same time, the more modern and t Process Models

Read Agarwal, Ch.2 Read van Vlast, Sect. 3.2, 3.3. Read lecture notes: Software Development Process Modelswatch The Problem of Local Optimination Do Job: Lab: Secure Shell Keys. Soding Read lecture notes: Team Organization Read you Vliet, Sect. 5.1 Assignment wh Keys (Dae: 01/31/2016). In Your Recitation Section In your recitation section. Important most recitations require some preparation in advance of your scheduled session. You should seal through In your recitation section: Natwork Conferencing 1: Google Hangouts 1 (01:20:2016 - 01:22:2016) At the end of the week Rassew, Englisch 3 Requirements (01/24/2016 - 01/30/2016) **One now se** We will look at the processes of eliciting and analyzing requirements, and at common forms of documents for recording them. We will look a

#### **Objectives**

Figure 8 -- Content Sample

characteristics that contribute to the quality of requirements statements.

# Common Errors

#### **CLI Errors:**

**CLI001**: Invalid Arguments

- Invalid arguments were provided to the application. Correct usage for the command line (windows) is
	- ./bae.exe -[flags] --[options] [source] [destination]
		- --Options: checklinks -- Enables validation of HTTP links inside the archive -flags: -l : see --checklinks

#### **GUI Errors:**

**GUI001**: No location selected

- This error occurs if the user clicks the "extract" button without specifying an archive to extract. To resolve this error, specify an archive to extract.

#### **Common Errors:**

**BAE001**: File Not Found

This error occurs if the user attempts to extract an archive that does not exist. Verify that the location of the archive is correct.

**BAE002:** Unauthorized Access Error

- This error occurs if the user attempts to extract the archive to a location in which the user does not have the correct permissions to modify or create files. Change the destination to a folder where you have the correct privileges, or run the application as an administrator.

#### **BAE003**: Invalid Archive Format

This error occurs if the user attempts to extract a file that is not in the correct format of a Blackboard Course Archive. Ensure that the source file is the correct Blackboard Course Archive.

#### **BAE004**: No Internet Connection

This error occurs if a user executes the program with the checklinks option and the user is not connected to the Internet. Check your internet connection before choosing this option.

## Blackboard Archive Extractor Terms and Glossary

**Blackboard Learn** – is a virtual learning environment

**Blackboard Archive** – a ZIP file of the course content and user interactions

**Blackboard Archive Extractor (BAE)** – a tool that extracts blackboard archives into an easily

navigable set of HTML documents

**Graphical User Interface (GUI)** – is a type of user interface that allows users to interact

visually

**Root Index** – where the website files are stored

**ZIP file** – is an archive file format that supports lossless data compression